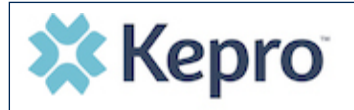

**2**

**3**

## **FL PASRR Provider Portal Quick Reference Guide Level I Review**

**SEARCH CONSUMER** MEMBER ID

**LAST NAME** 

# **Getting Started – Complete a PASRR Level I**

- 1. Visit the KEPRO Provider Portal (Atrezzo) login page: <https://portal.kepro.com/>
- 2. Log in with your username and password. Never share passwords!
- **1** 3. Should you need to reset your password, you can do this by clicking on the "Forgot Password" link directly under the login section.

#### **Search Consumer & Create Case**

- 1. Select Create Case from left navigation pane.
- 2. Search for consumer by entering last name and date of birth, then click Search. If found, Select Consumer, then click Next. Skip to step 4.
- 3. If not found, click "Add a Temporary Consumer" to add the Consumer to the system. Fill in all required (\*) fields. For Contract and Plan fields, select "FL PASRR" from the drop-down menu. Click Next.
- 4. The Case Parameters section should automatically default to the FL PASRR values. Click Create Case.

### **Enter Case Details in Required Sections**

- 1. The Submitting Provider section will default to your facility. Skip Facility section.
- 2. The Request Detail section is required. Please select PASRR Level I (or PASRR Level I Resident Review for a significant change in condition).
- 3. The Questionnaire section will populate with the appropriate electronic form. Complete the questions in the electronic form, then mark as complete.
- 4. Additional sections are not required, but can be completed if desired. Click Submit for outcome and letter.

#### **Review & Print Results**

- 1. After submitting the case, the Case Summary screen will display the status and outcome of the review.
- 2. If the Level I resulted in a negative outcome, the individual may be admitted to the nursing facility.
- 3. If the Level I resulted in a **positive outcome**, please submit a new case to request a Level II evaluation if a nursing home is desired.
- 4. The entire case summary as well as outcome letters can be printed and saved in the individual's file.

# **Need More Assistance?**

- Training materials can be found by clicking on the Help icon on the left navigation pane as well as at [http://floridapasrr.kepro.com](http://floridapasrr.kepro.com/)
- For technical assistance, please call KEPRO at **866-880-4080 x 1** Mon Fri 8am to 5pm EST.

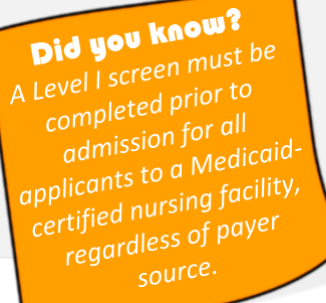

MM/DD/YYYY

Unable to find the consumer you are looking for + ADD TEMPORARY CONSUMER

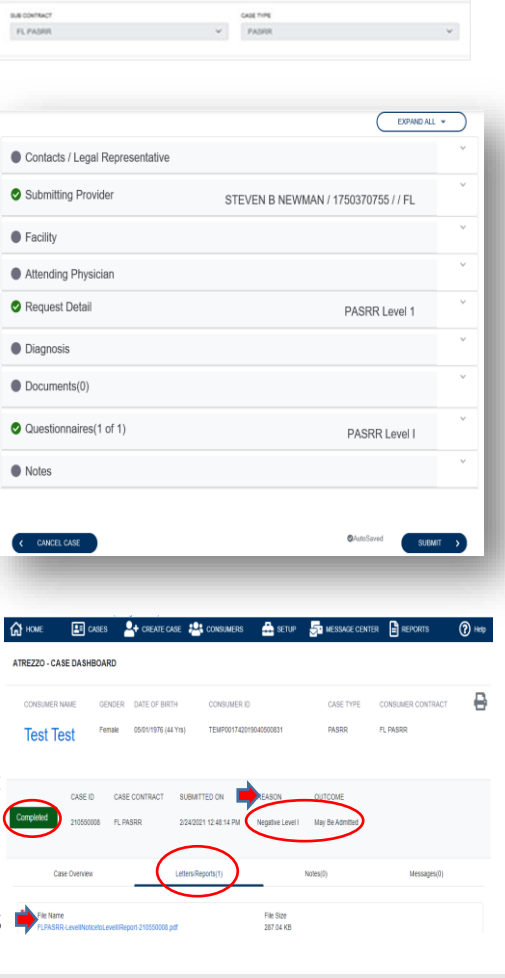